Questa sezione si presenta con un form di ricerca identico al precedente, che permette di filtrare i risultati divisi per diversi parametri. Per avviare la ricerca fare click sul bottone Elenca.

Il risultato della ricerca sarà racchiuso all'interno di una tabella. Per selezionare un verbale specifico basterà fare doppio click sulla riga corrispondente. Si aprirà così il degttaglio.

Per creare il ricorso fare click sul bottone nuovo, presente sul menù di destra. Comparirà così sul fondo della pagina un form da completare (figura sotto) il quale conterrà le informazioni del ricorso.

Completato l'inserimento basterà fare click su Salva e comparirà una nuova voce nel riquadro Elenco Ricorsi. Nel caso in cui il ricorso venga accolto, il verbale risulterà archiviato. In caso contrario, quindi l'esito risulta respinto, sarà necessario completare le informazioni riguardanti il provvedimento e la somma rivalutata, completa di spese e data notifica.

From: <https://wiki.nuvolaitalsoft.it/> - **wiki**

Permanent link: **[https://wiki.nuvolaitalsoft.it/doku.php?id=guide:cds:verb\\_ricorsi&rev=1636988276](https://wiki.nuvolaitalsoft.it/doku.php?id=guide:cds:verb_ricorsi&rev=1636988276)**

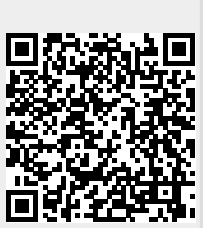

Last update: **2021/11/15 14:57**